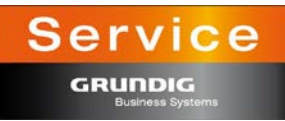

### **Installation instructions for Digta 420 firmware update**

### **Version: V3.11 B377 from 15.01.2013**

# i **NOTE**

Before installing the update, save all dictations from the internal and external memory card onto the PC.

### **STEP BY STEP**

- 1. Use the USB cable to connect the Digta 420 to the PC and switch it on.
- 2. Download the update file to the PC.
- 3. Unpack the ZIP file which has been transferred onto the PC and copy the included file(s) into the SYSTEM folder of the dictation device drive (removable media).
- 4. Wait until the red recording LED of the Digta 420 stops blinking. Use the "Safely remove hardware" function in the Windows taskbar to disconnect the device from the USB.
- 5. Disconnect the USB cable from the Digta 420. Confirm the question on the display LOAD UPDATE? with the check button and wait for the loading process to complete.
- 6. The device is now ready for use..

## i **FACTORY SETTINGS**

After the firmware update, Grundig Business Systems recommends setting the device to the factory settings with the following steps.

- 1. Use the USB cable to connect the Digta 420 to the PC and switch it on.
- 2. Open the removable media in the Explorer and copy the GHCONFIG.INI file into the SYSTEM folder and save it on the desktop.
- 3. Switch off the device, disconnect it from the PC and switch it on.
- 4. Set the device to factory settings: MENU > SETTINGS > FACTORY SETTINGS, confirm with a check
- 5. Select the desired language and confirm.
- 6. Connect the device to the PC. Copy the GHCONFIG.INI file from the desktop back into the SYSTEM folder on the device.
- 7. Overwrite the existing GHCONFIG.INI file.
- 8. The device is now ready for use..